# *QUICK START GUIDE*

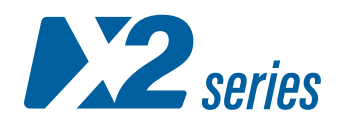

# *X2-6400G 1 CAREFULLY UNPACK ALL THE ITEMS AND RETAIN THE PACKAGING FOR LATER USE*

X2-6400G is shipped with the following items:

X2-6400G main unit

*A*

*B*

- 2 x C13 AC power cord
- 1 x RJ45 female to 9-pin serial adapter
- 1 x rack mounting kit (front brackets, rear brackets, and the necessary screws)
- 4 x rubber foot with adhesive patch

*X2-6400G is designed to be rack mounted. Make sure the unit is properly grounded and secured in the rack using the included screws and pre-mounted brackets.*

### *2 CONNECTING POWER & START UP*

Power on the device by connecting the included AC power cord(s) to device and main power.

The unit starts up and boots once it is powered. You can follow its status by observing the activity LEDs [2].

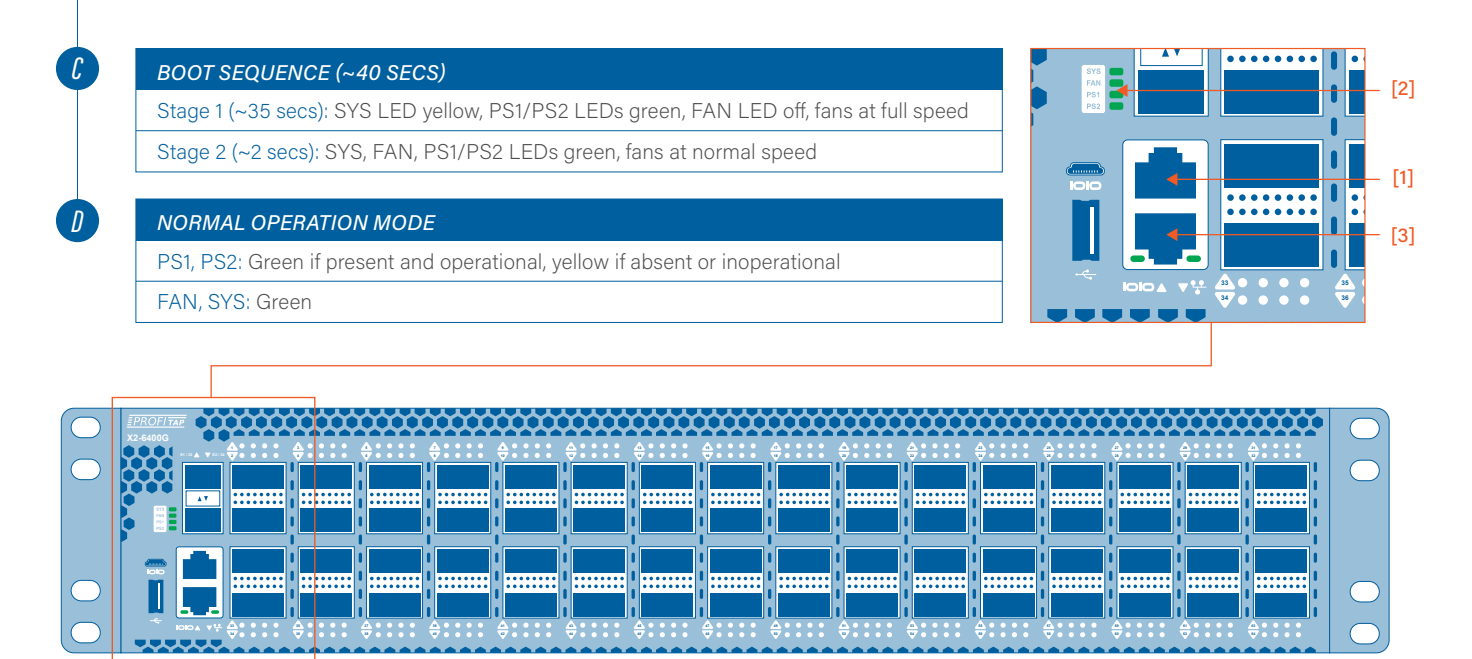

## *3 INITIAL SETUP OVER SERIAL CONNECTION*

*NOTE:* If you are planning on using the device on a dynamic IP network, you can skip this step. The device will get an IP address automatically and will be accessible via GUI or CLI with the default credentials: *User: admin*

*Password: Adminadmin1*

X2-6400G features a serial management port, located on its front panel [1]. Connecting through this port allows the users to make the initial setup on the device, configuring its network interface.

Connect the X2-6400G serial administration port to a computer, using the supplied cable and adapters.

Use the following settings when connecting to the device: 115200 baud rate, 8 bit, no parity, 1 bit stop.

Login, using the following default credentials:

Default username: admin Default password: Adminadmin1

Change network configuration using the **.system.network.set** command.

#### *MANAGING X2-6400G USING X2-MANAGER*

After the initial setup has been completed, or if the device is using a dynamic IP, the X2-Manager web interface can be accessed via the device's Ethernet management port [3], either locally or over the network.

*A B C D*

*E*

*A*

*B*

*C*

*D*

*4*

**14 16 18 20 22** twisted pair Ethernet cable must be used instead of a normal patch cable. Connect the X2-6400G's Ethernet management port [3] to a network or computer, using an RJ45 Ethernet cable. Keep in mind, in case you connect the unit directly to a computer, manual IP policy must be applied for both the unit and the computer. Additionally, if the computer network interface is only 10/100M capable, a

To access the X2-Manager interface, type **https://<ip\_addr>** in your browser (Firefox or Chrome recommended) with <ip\_addr> being the unit's static or DHCP provided IP.

On success, **override any browser certificate alert** to continue. X2-6400G prompts with its Status Page.

Login, using the default credentials (*see: step 3C*).

The main X2-Manager screen is displayed. For more information on X2-Manager, please refer to the User Manual.

#### *5 MANAGING X2-6400G THROUGH CLI OVER SSH*

After the initial setup has been completed, or if the device is using a dynamic IP, the management CLI can be accessed via the device's Ethernet management port [3], either locally or over the network.

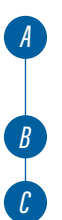

Provided the device is connected to a network or directly to a computer (*see: step 4A*), connect to X2-6400G through SSH (default port 22), using its static or DHCP provided IP.

Login, using the default credentials (*see: step 3C*).

For more information on available CLI commands, please refer to the User Manual.

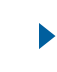

Download the latest user manual from https://resources.profitap.com/